## **Student – How to Submit a Dual Enrollment Funding Application**

- 1. Login to your GAFutures account at [www.gafutures.org.](http://www.gafutures.org/) You must have a complete profile which includes your full name, date of birth, social security number and list Walton as your high school. Failure to have any of those items, will prevent you from completing your form.
- 2. On the left side of the main page, click on "My Dual Enrollment Profile".

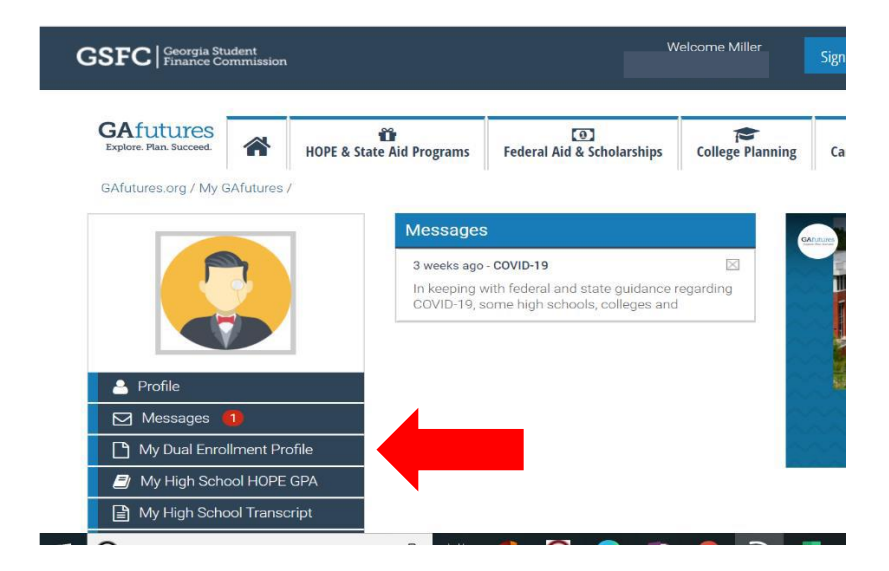

3. Click on "The upcoming 2020-2021" in blue in the middle of the page.

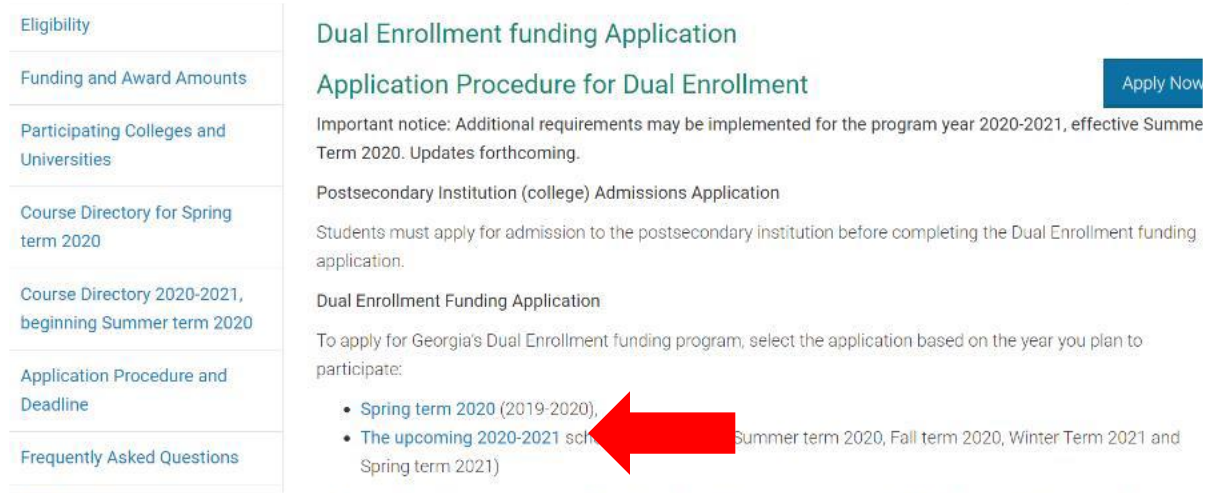

4. Choose "Apply for Dual Enrollment"

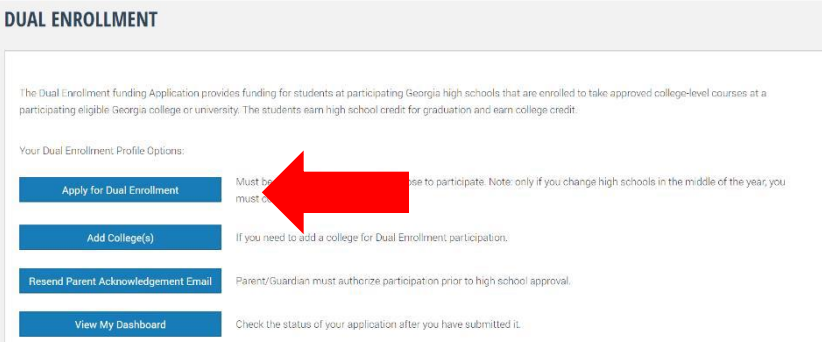

5. Complete and acknowledge the required information. You will electronically sign the form and submit.

## **DUAL ENROLLMENT APPLICATION**

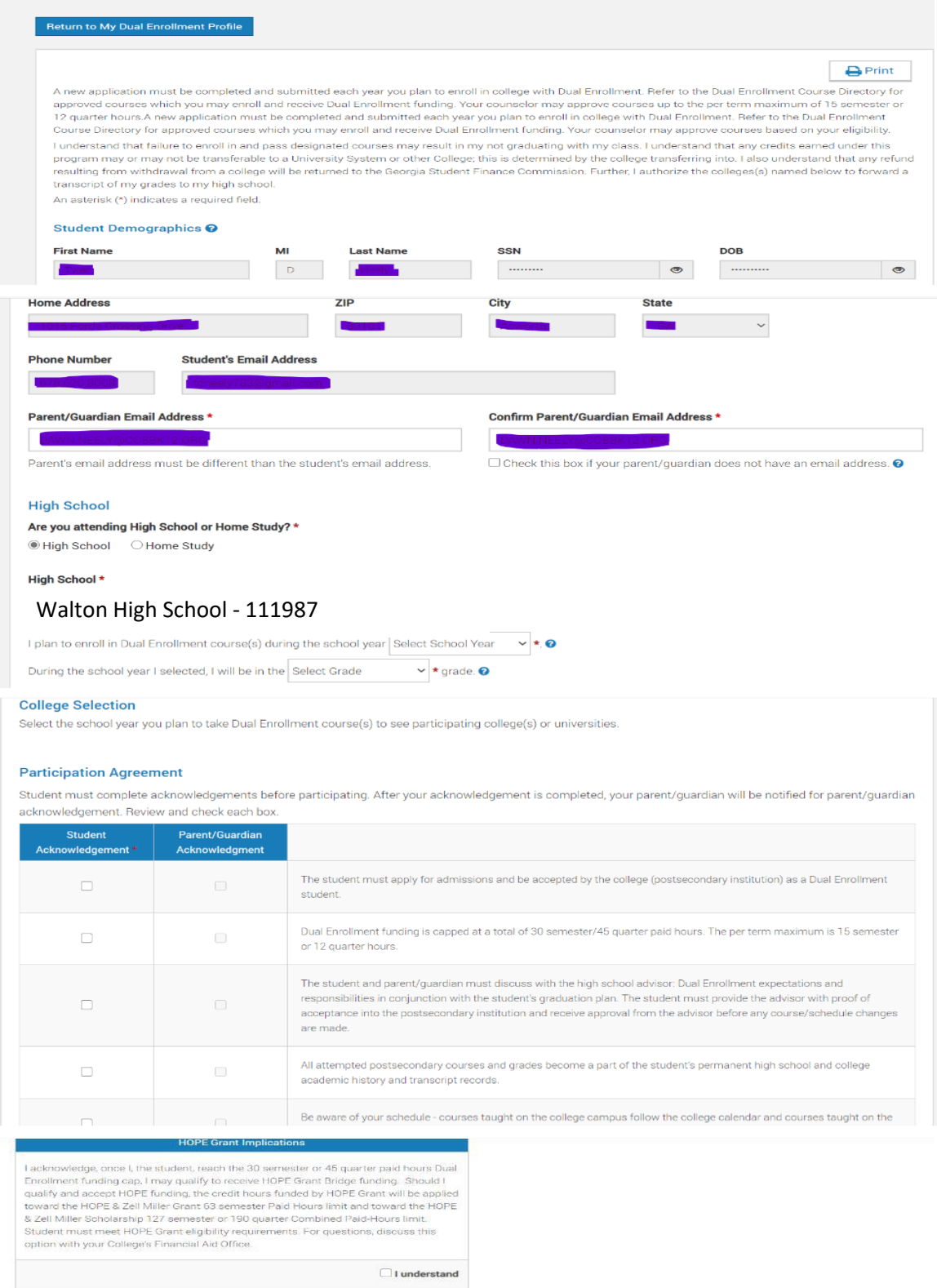

I certify that the information reported and on any other document or writing in connection with this application is true, correct and complete to the best of my/our knowledge. I authorize release and exchange of informatio

## Student Signature \*

 $\mathbb{R}^n$ 

First Name

Last Name

## signed: 04/15/2020

Submit

6. You will submit your form and the next page will show "Your Application ID". Write it down! Your parents will receive an email to complete the "Parent Acknowledgement". This MUST be done or your classes will not be paid for and you will get a bill for them.

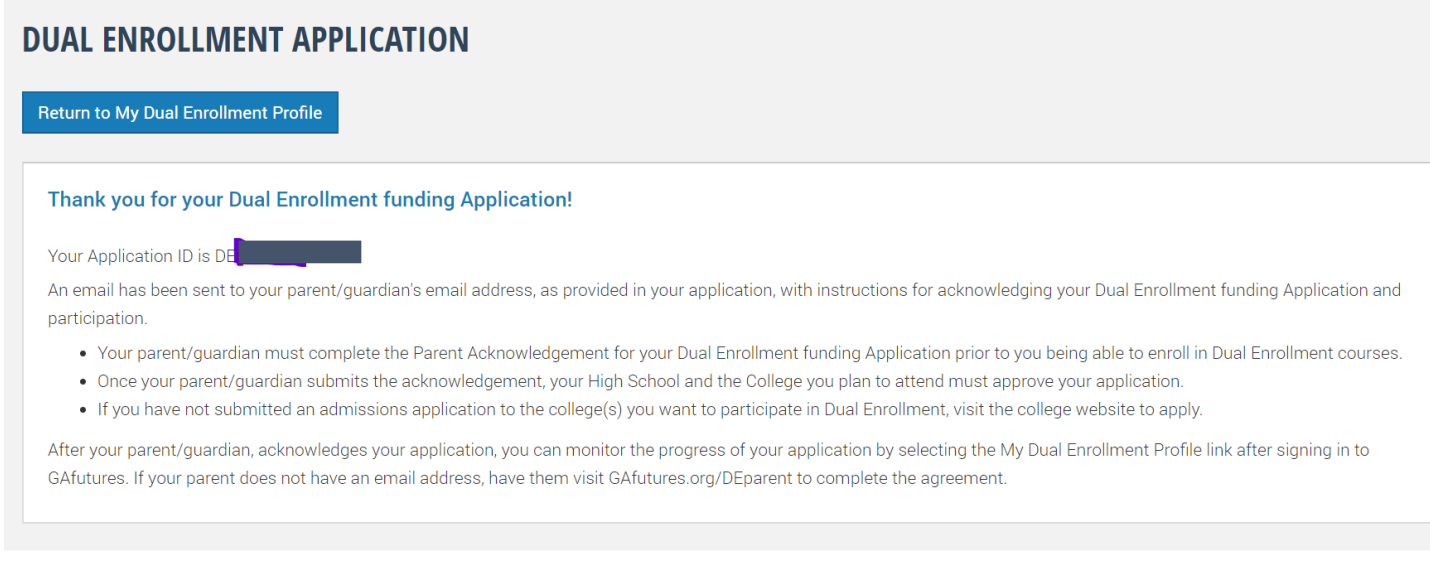

7. Document the Application ID number and give it to your parent/guardian. (write it down, text it, email it, etc.) You can always log back into your GAFutures account to get it, but it will be easier if you go ahead and write it down and give it to them.

8. Follow up with your parent/guardian to make sure they received the email. It will be from the email listed below.

noreply@gsfc.org <https://www.gafutures.org/Images/logo-temp.jpg> Dear Parent / Guardian,